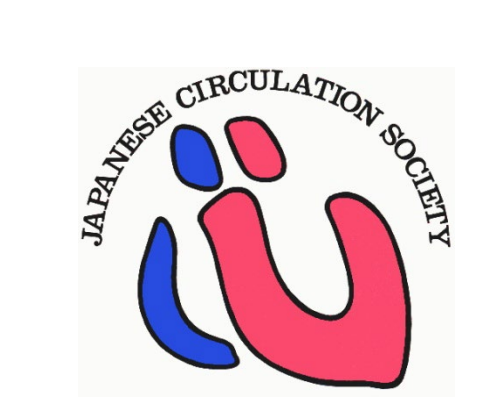

# **Mitra EDC 入力マニュアル**

<https://mitra-reg.azurewebsites.net/>

Ver1.4 2023/9/19

# **EDCシステム利用開始までの流れ**

### **・ EDCシステム利用者**

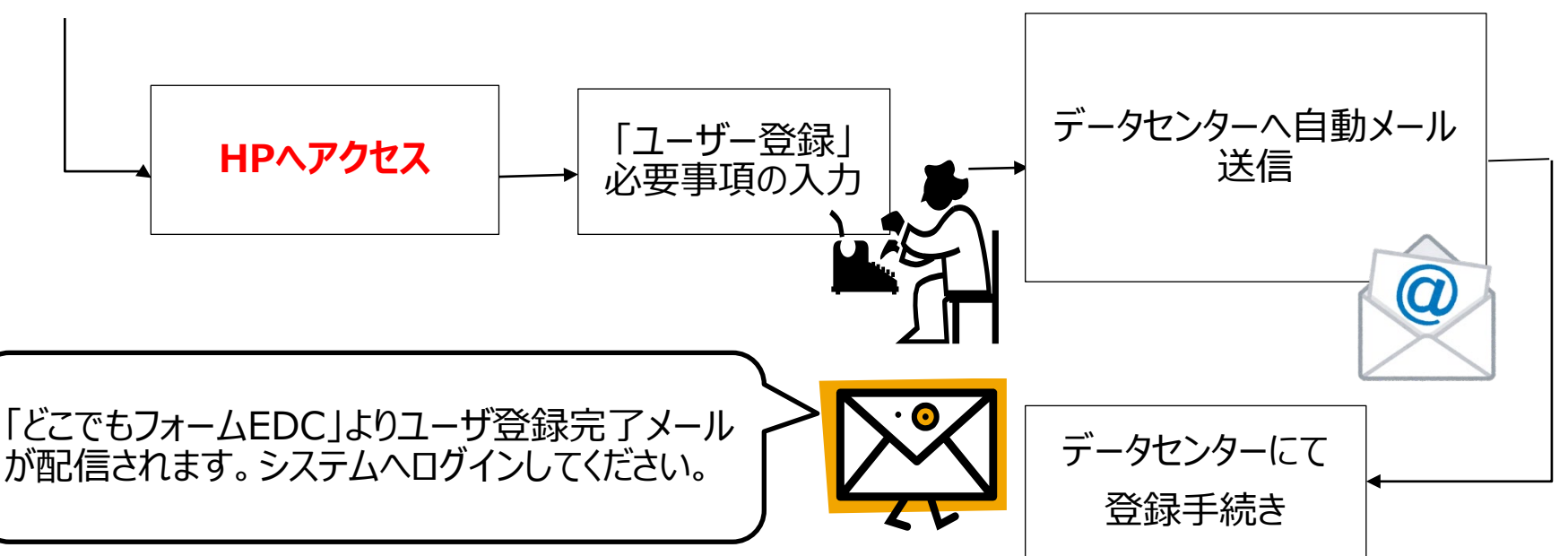

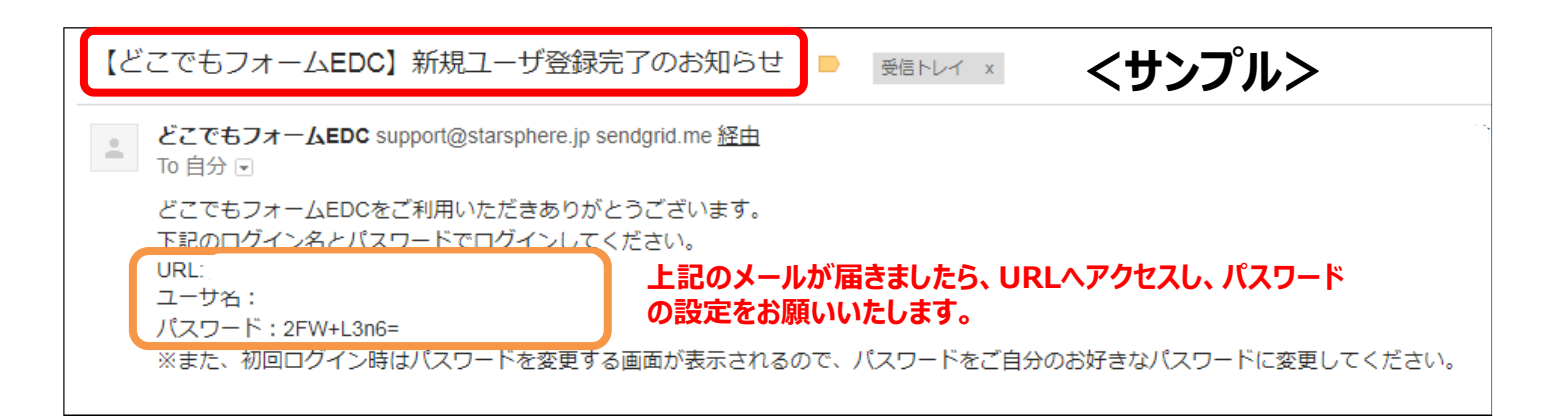

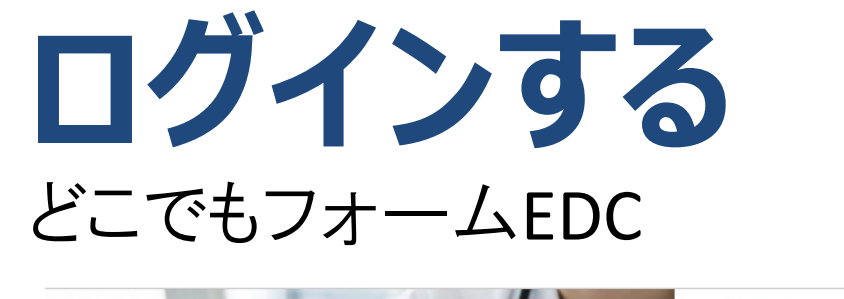

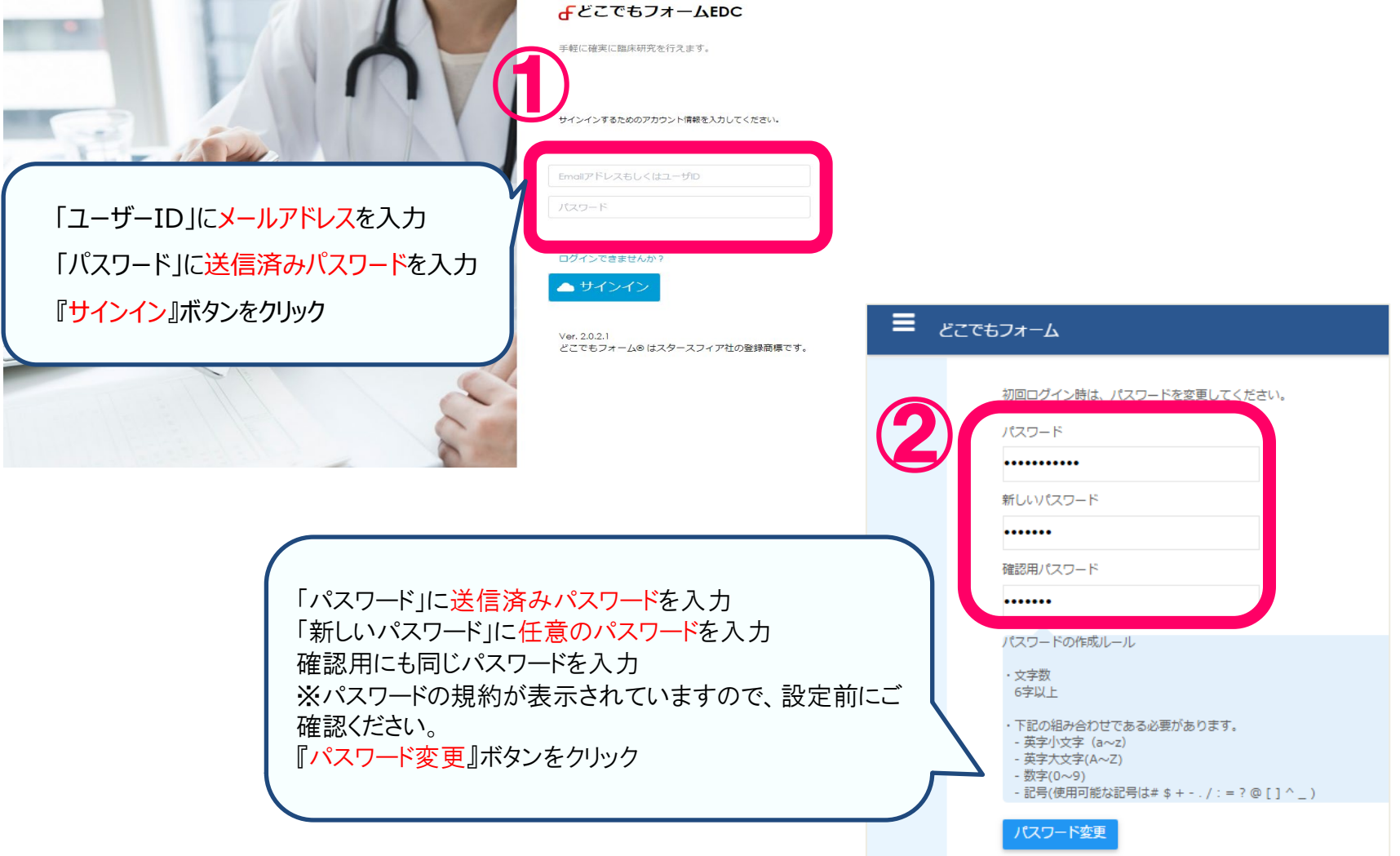

# **パスワード忘れ時の対応**

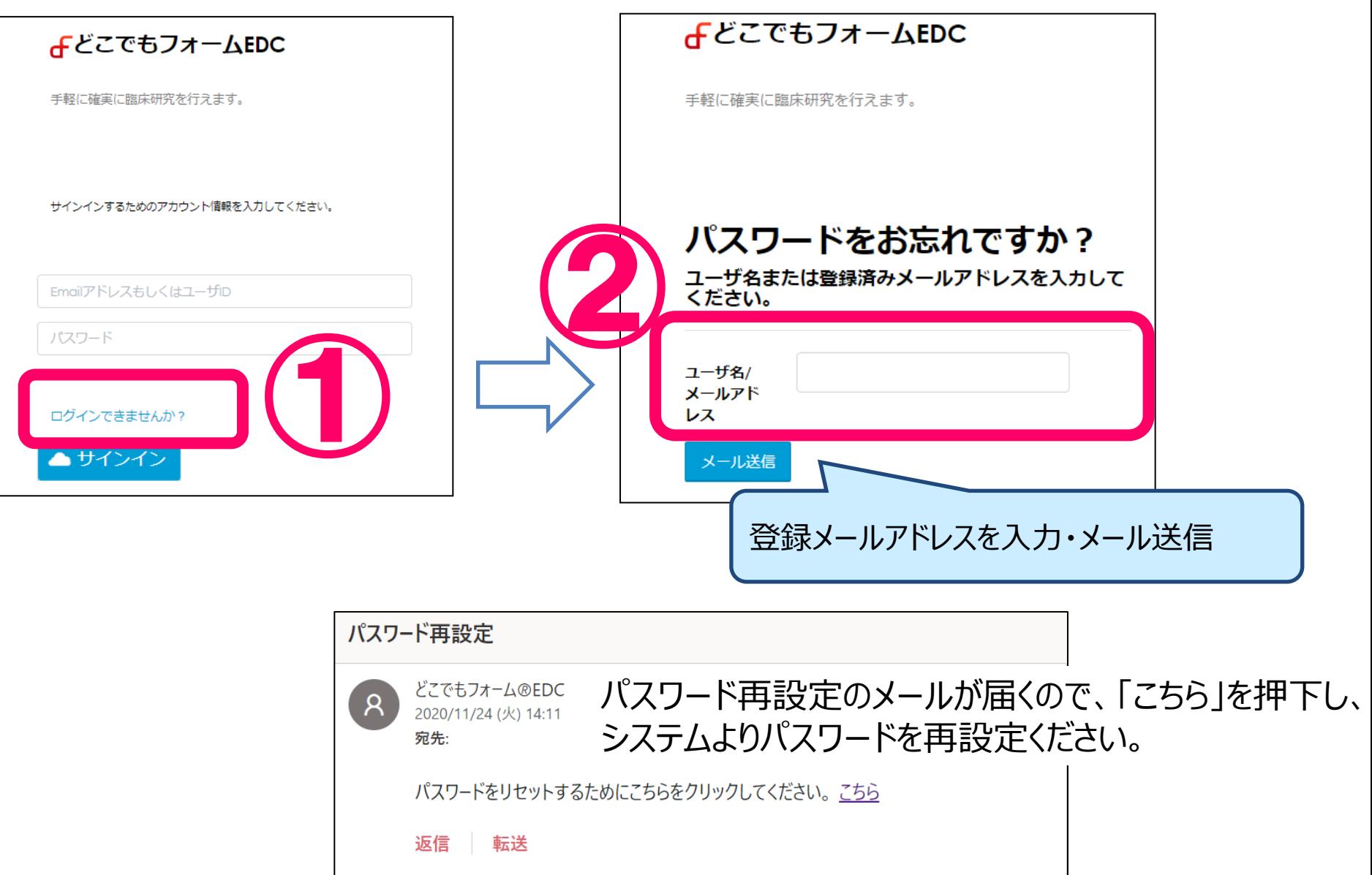

# **症例登録画面について**

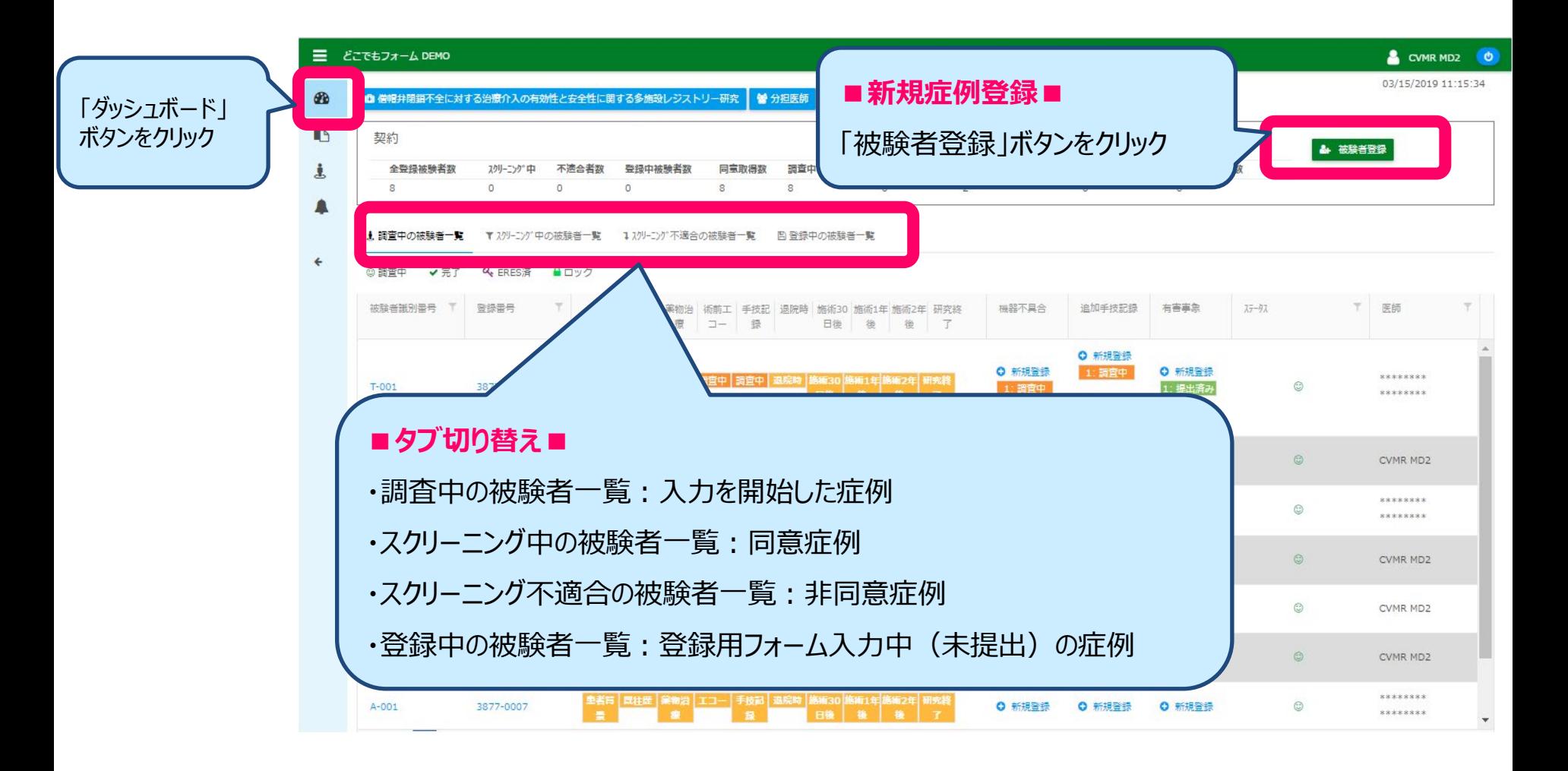

# **新規症例登録画面について**

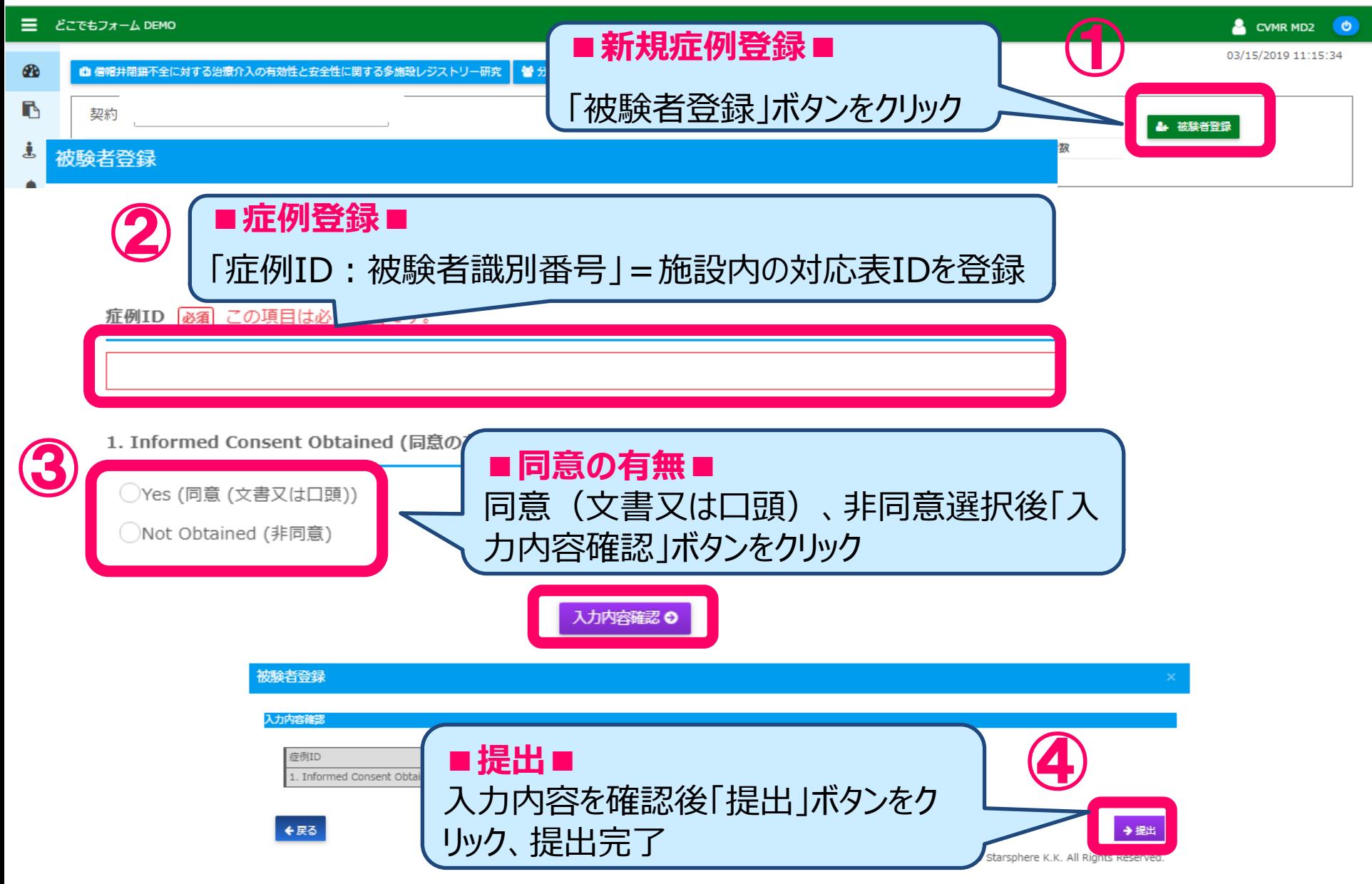

# **症例登録画面を開く**

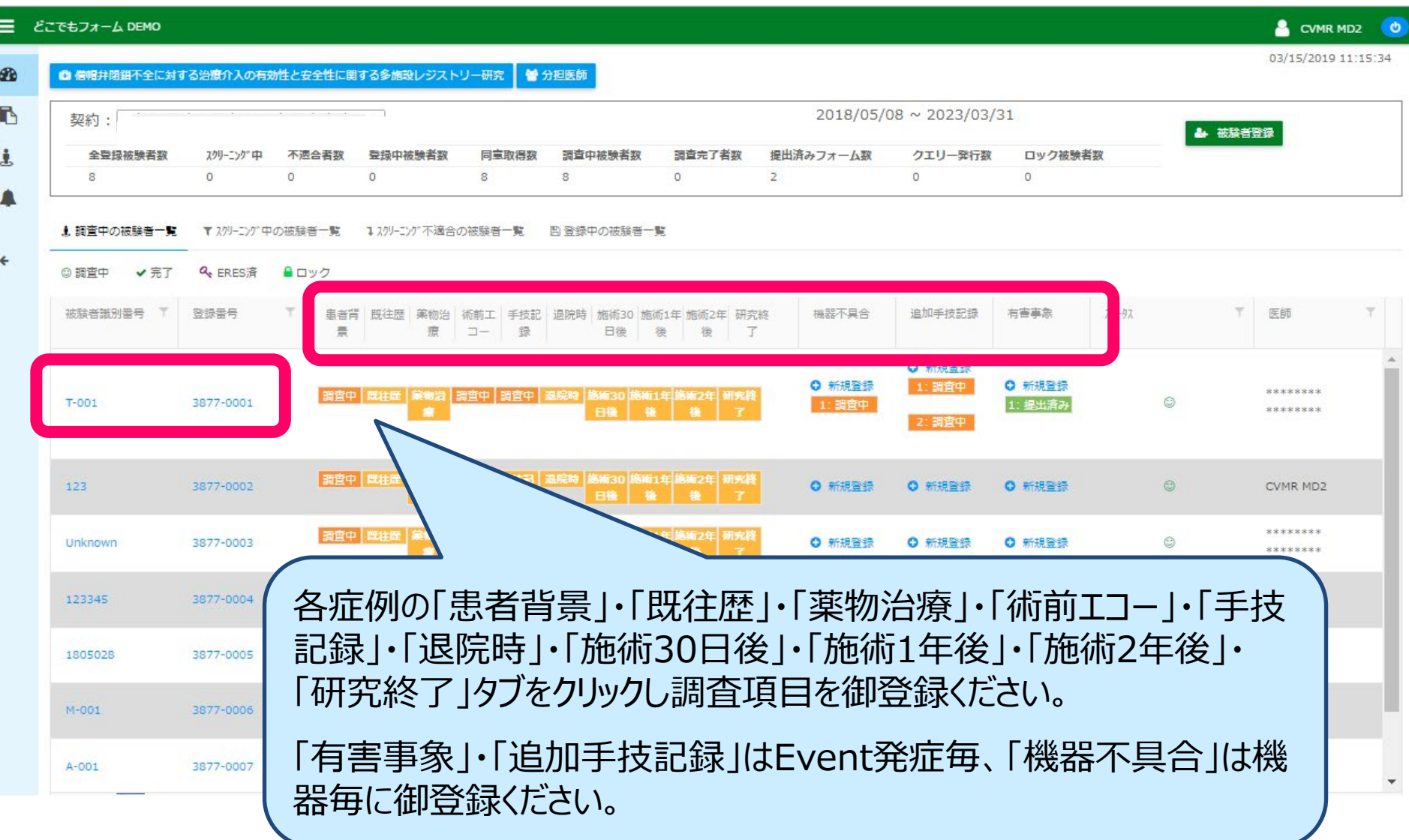

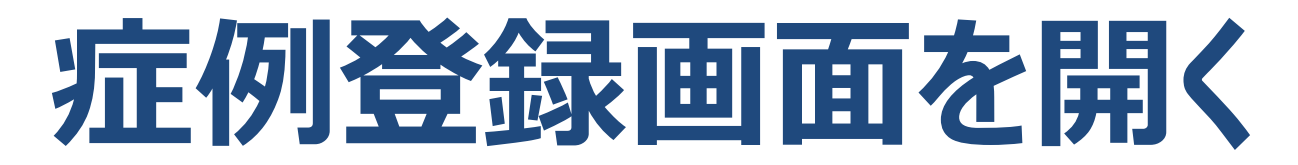

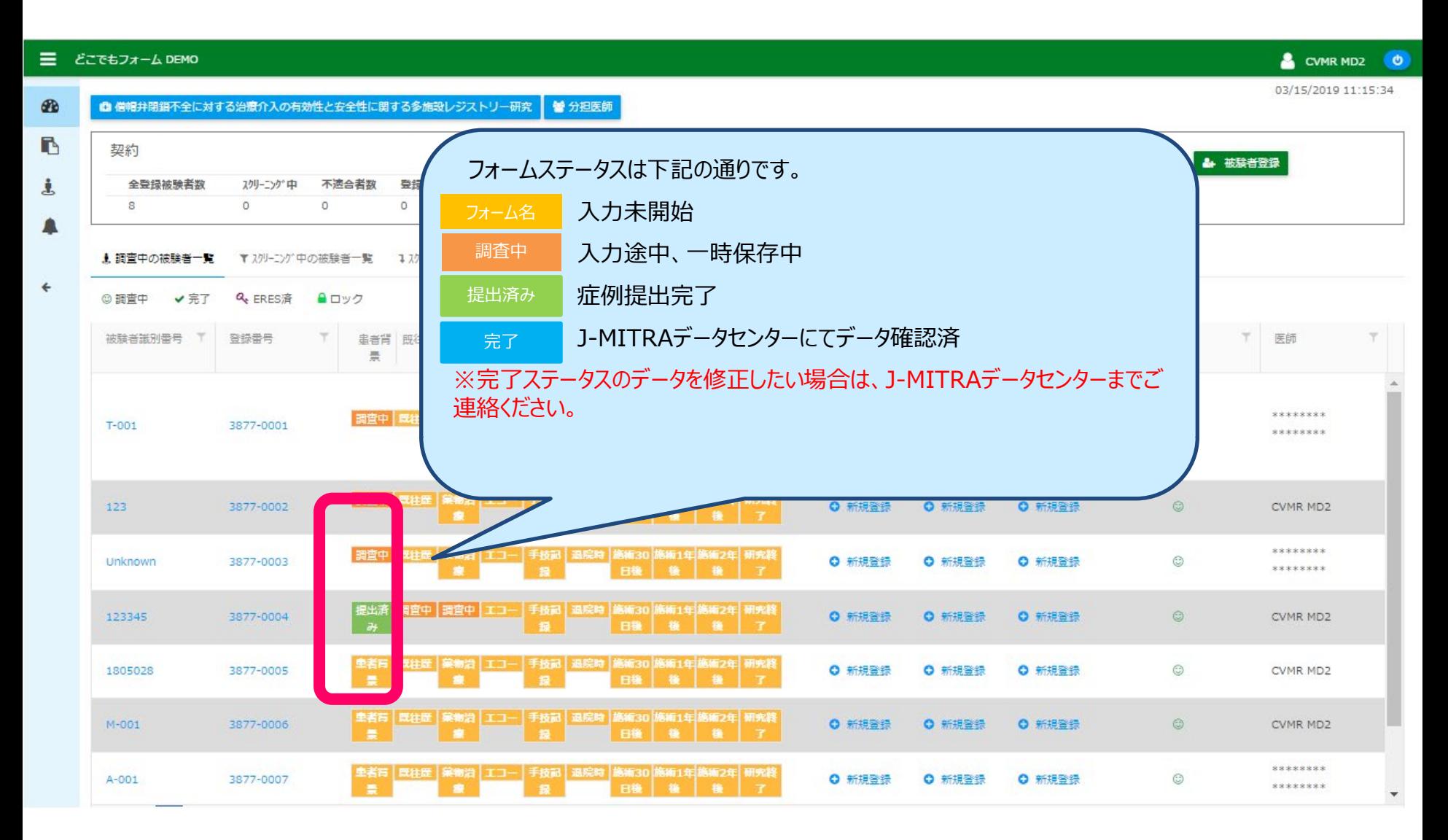

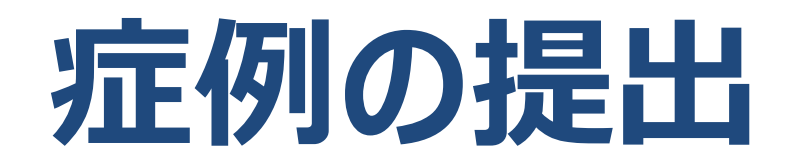

1.3 Is patient taking any anti-coagulants? (抗凝固薬) 函

 $\bigodot$ Yes (服用中)

○No (服用していな  $(1)$ 

1.3.1 If Yes, check all that apply (該当するものすべてにチェックしてください)

□ Warfarin (ワルファリン)

√DOAC (直接経口抗凝固薬)

1.4 Is patient taking any anti-platelets? (抗血小板剤) 函 ○Yes (服用中) ●No (服用していな ① クリック

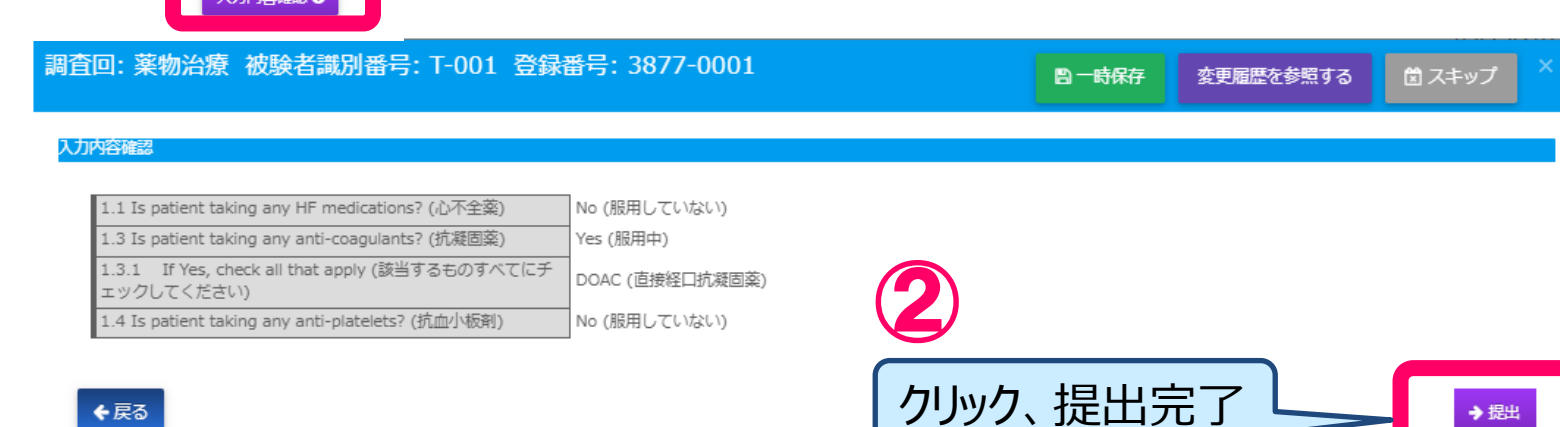

どこでもフォーム® はスタースフィア社の登録商標です。©2019 Starsphere K.K. All Rights Reserved.

## **「提出済み」症例のデータ修正**

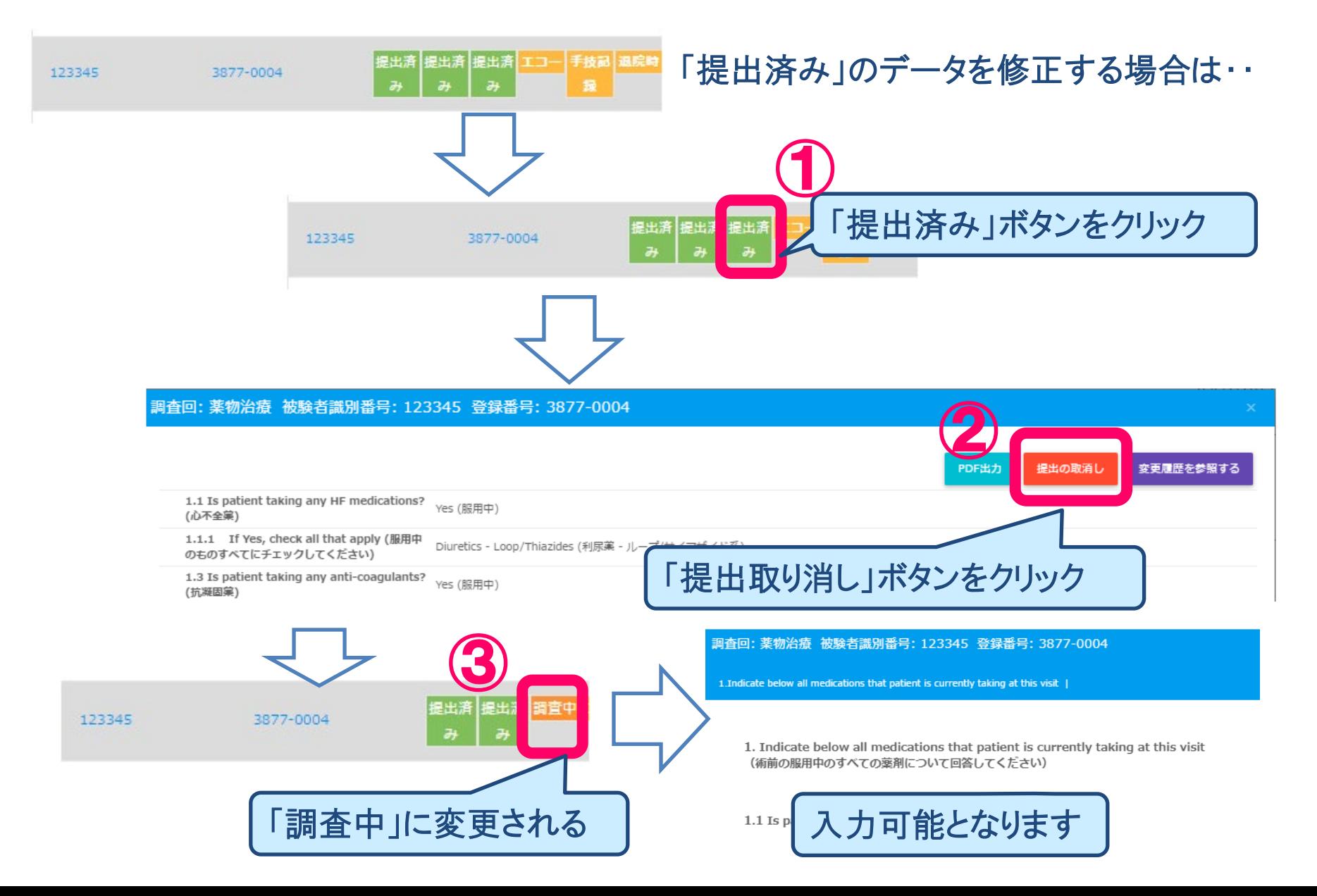

### **機器不具合、追加手技記録、有害事象フォームの作成**

#### **MITRAClip**施術以降に追加手技をされた場合は「追加手技記録」フォームを起票ください。 「有害事象」・「追加手技記録」はEvent発症毎、「機器不具合」は機器毎に御登録ください。

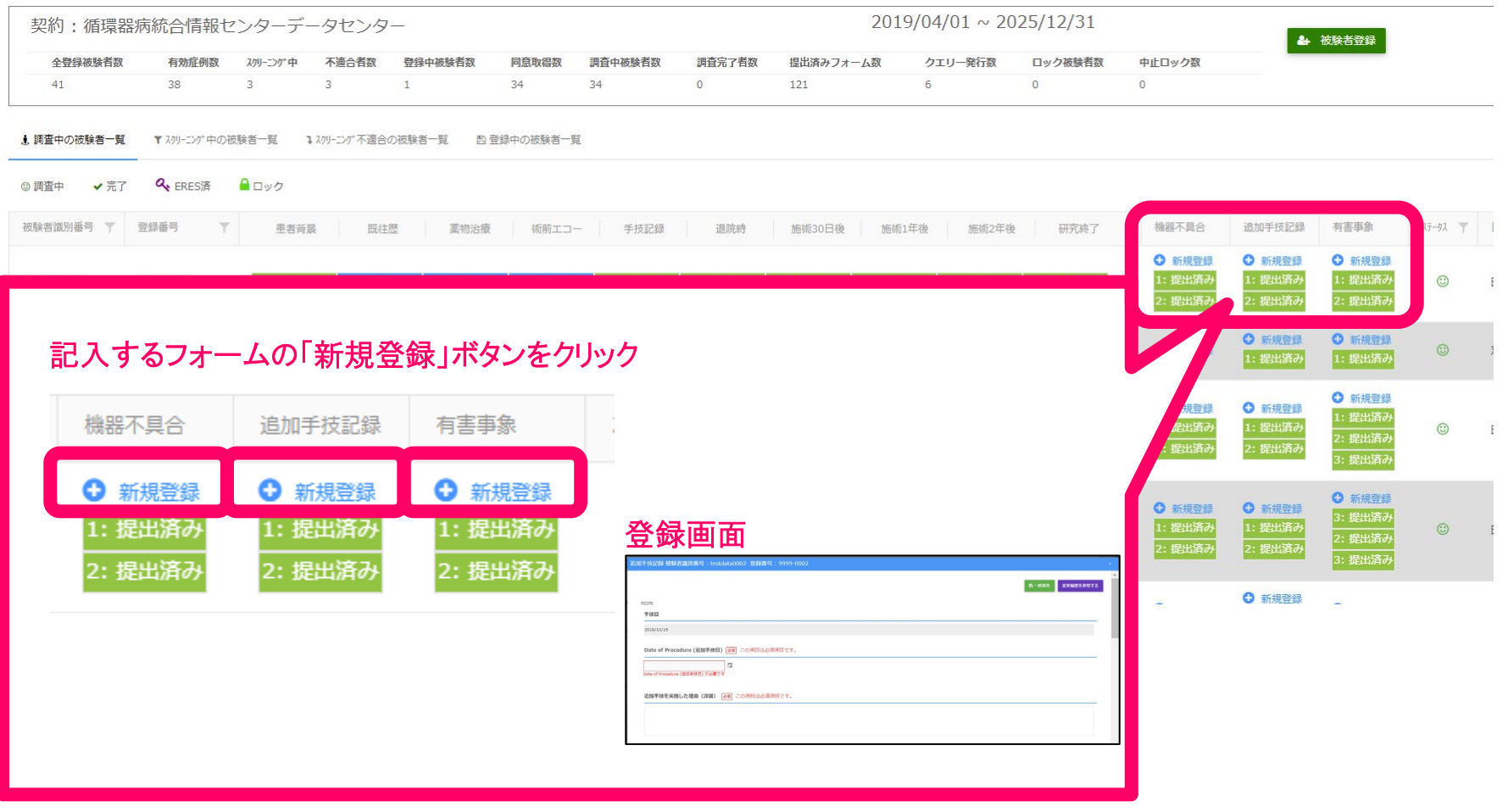

### **機器不具合、追加手技記録、有害事象フォームの削除**

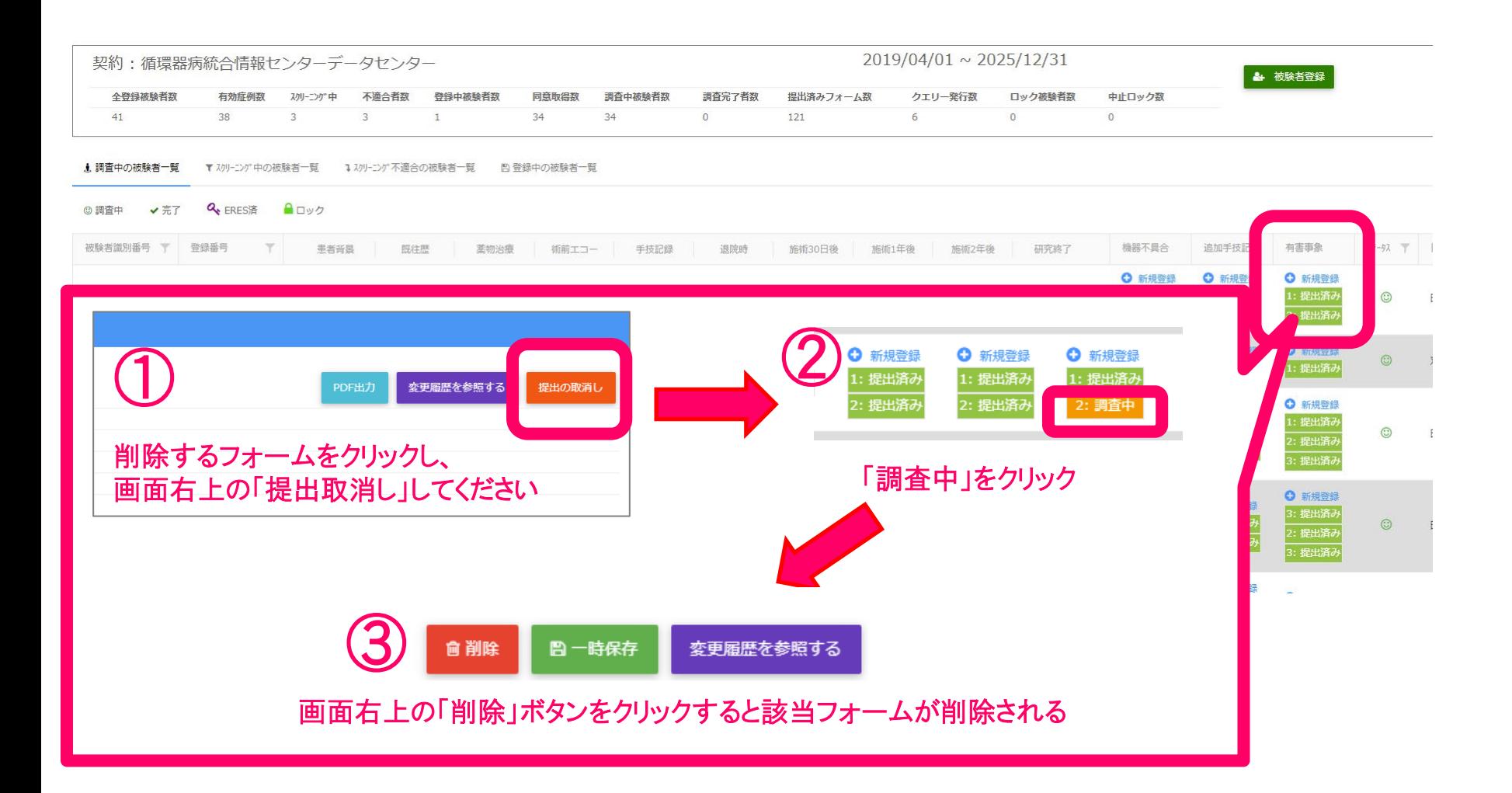

# **フォームを「スキップ」する**

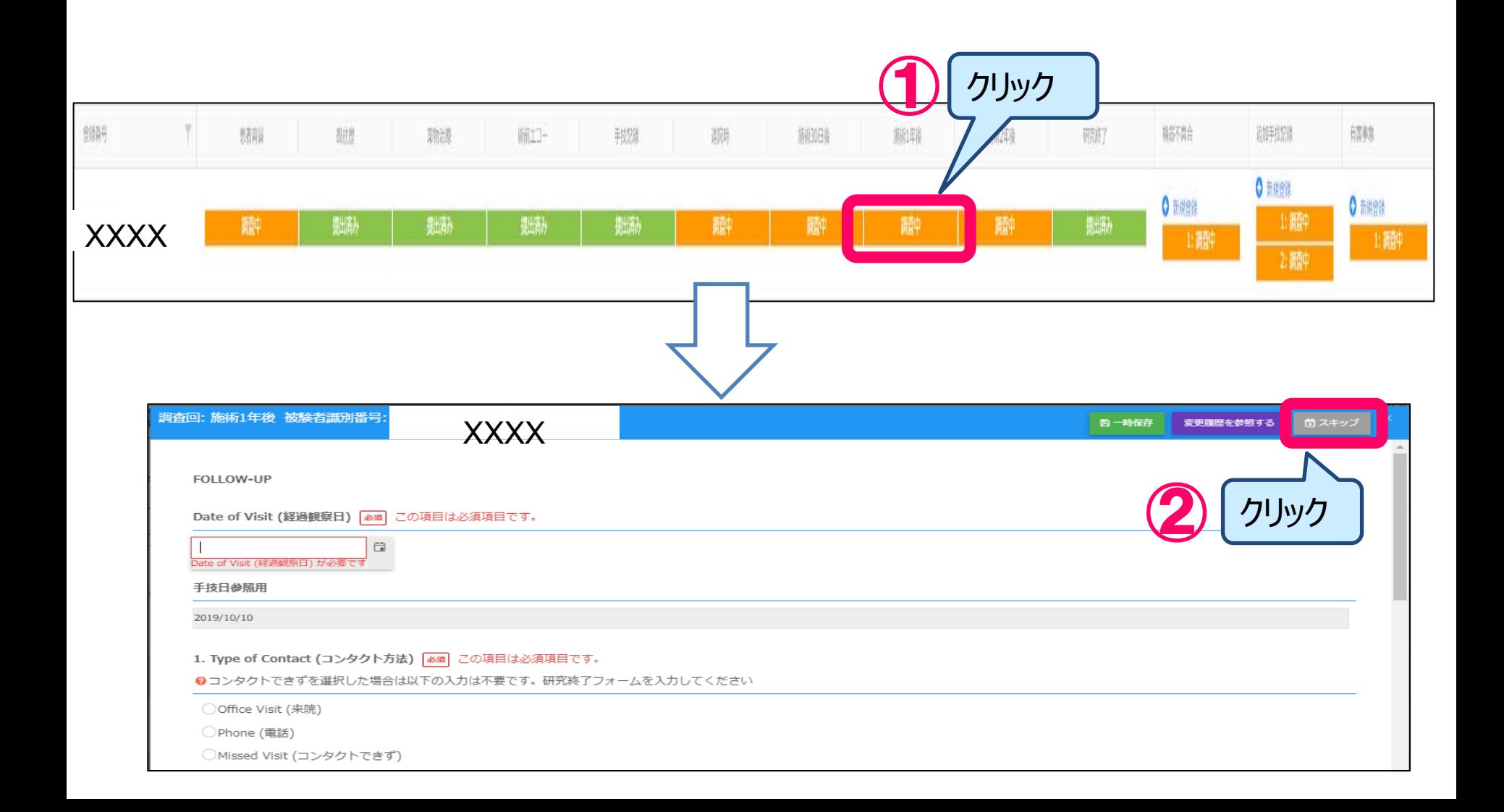

# **「スキップ」の取り消し**

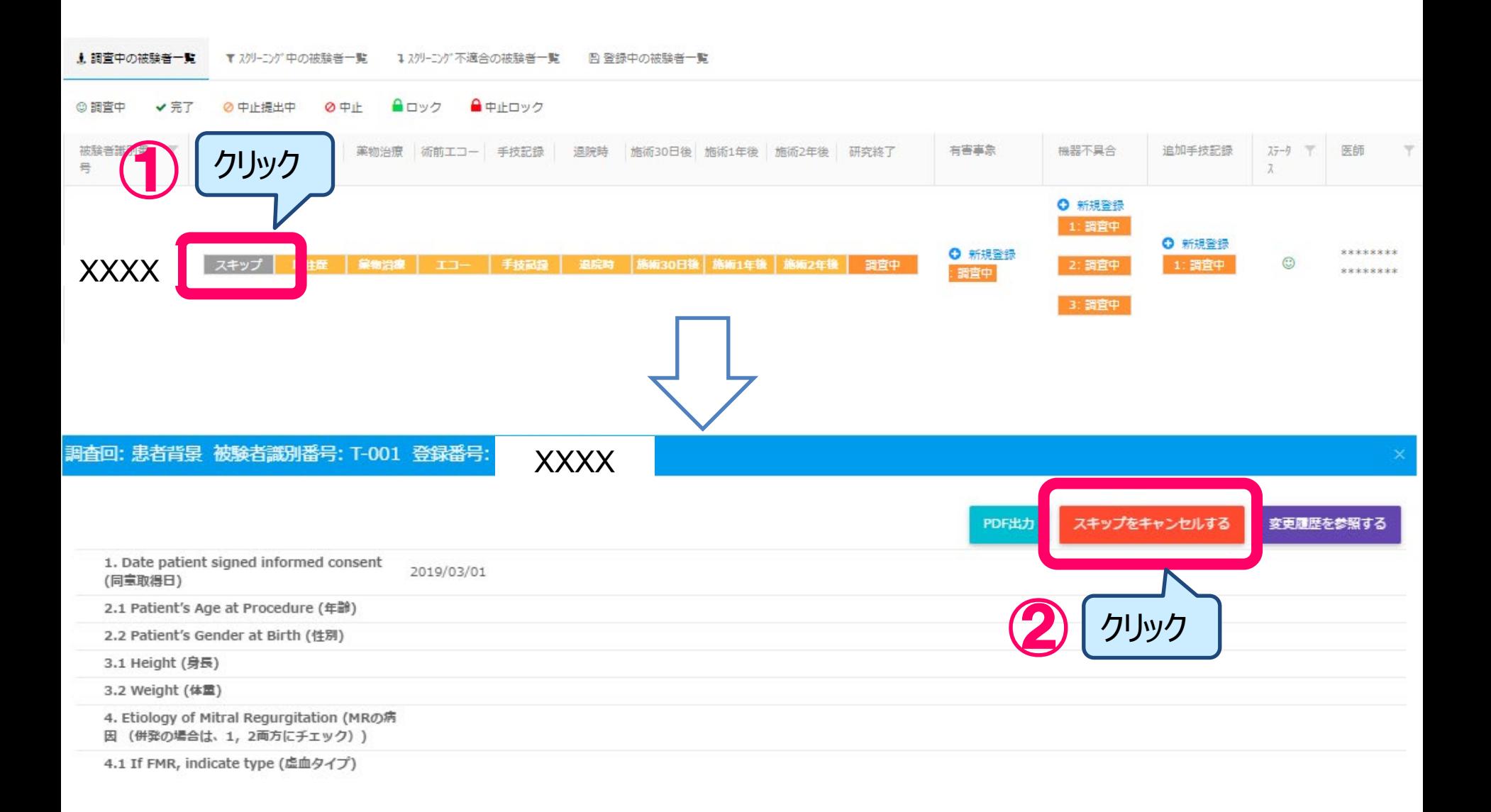

# **登録を終了する(ログアウト)**

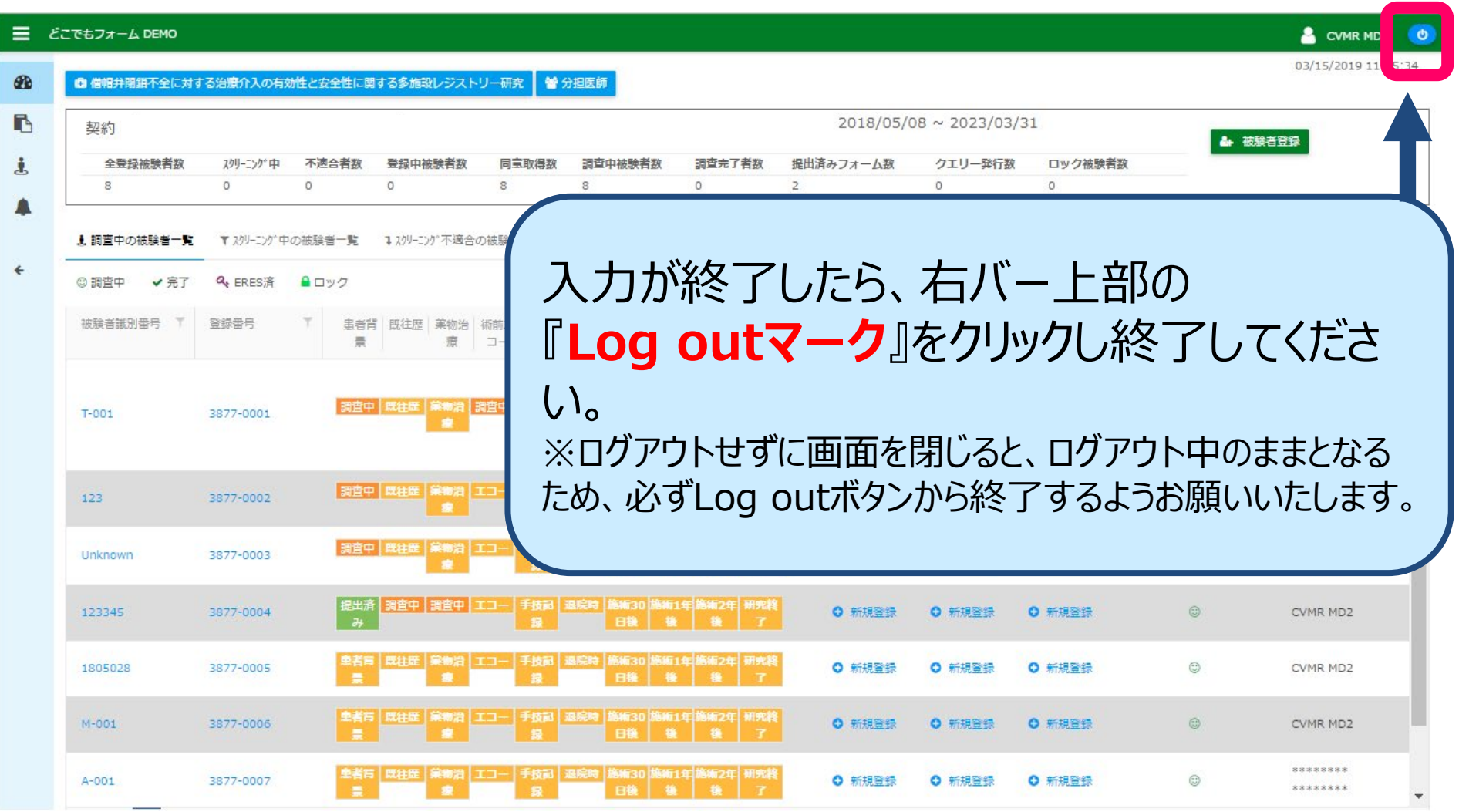

## クエリ対応について

### **個別問合せ(クエリ)症例のご確認方法について**

データに不備がある症例については、EDCシステムから個別問合せ(クエリ)を行います。 クエリが発行されますと、メールまたはEDCシステムのベルマークよりクエリのお知らせが届きますのでご確認下さい。

#### 【サンプルメール】

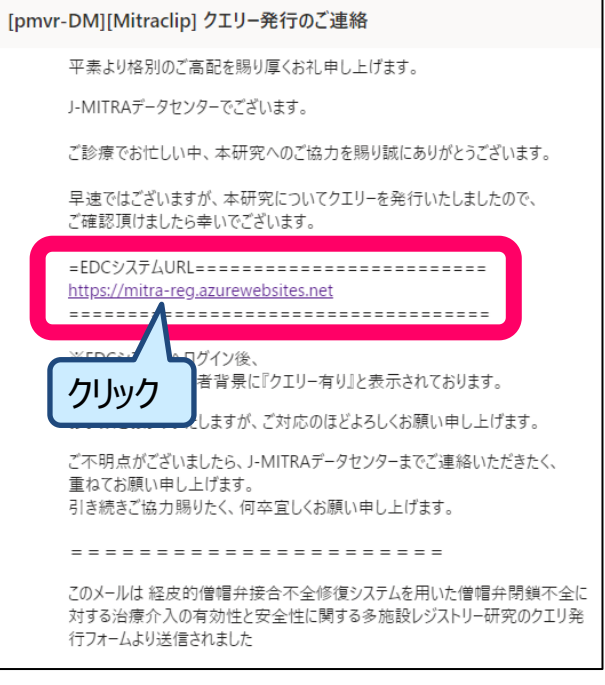

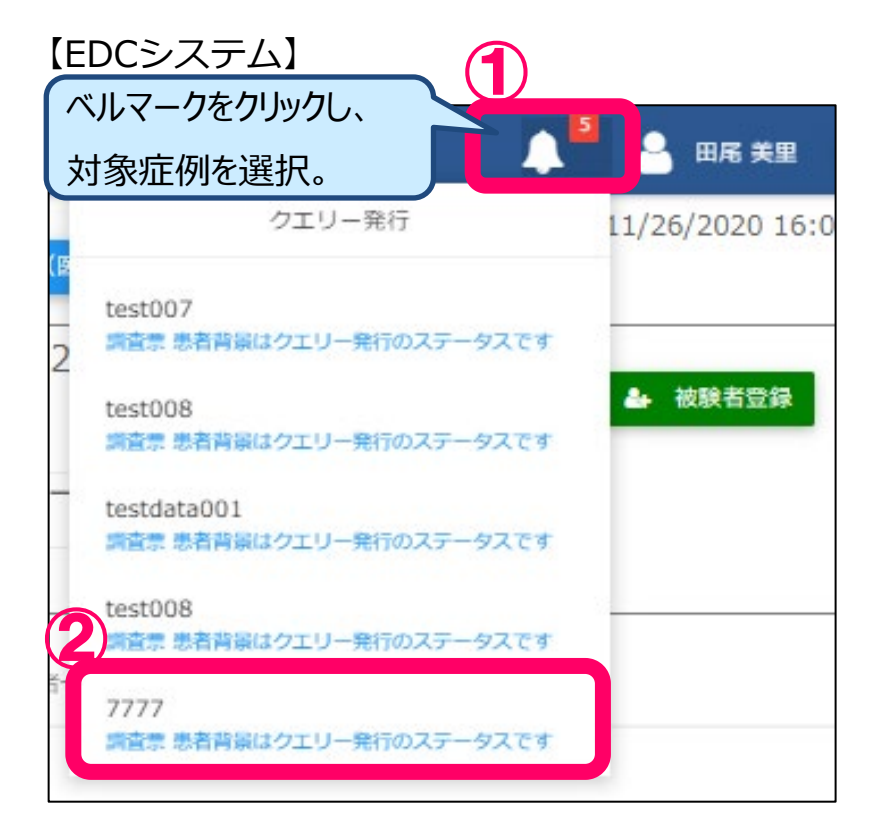

### **個別問合せ(クエリ)症例のご回答方法について**

対象症例を選択すると症例登録画面が表示されますので、個別問合せ(クエリ)内容をご確認のうえ、 修正、回答をお願い致します。

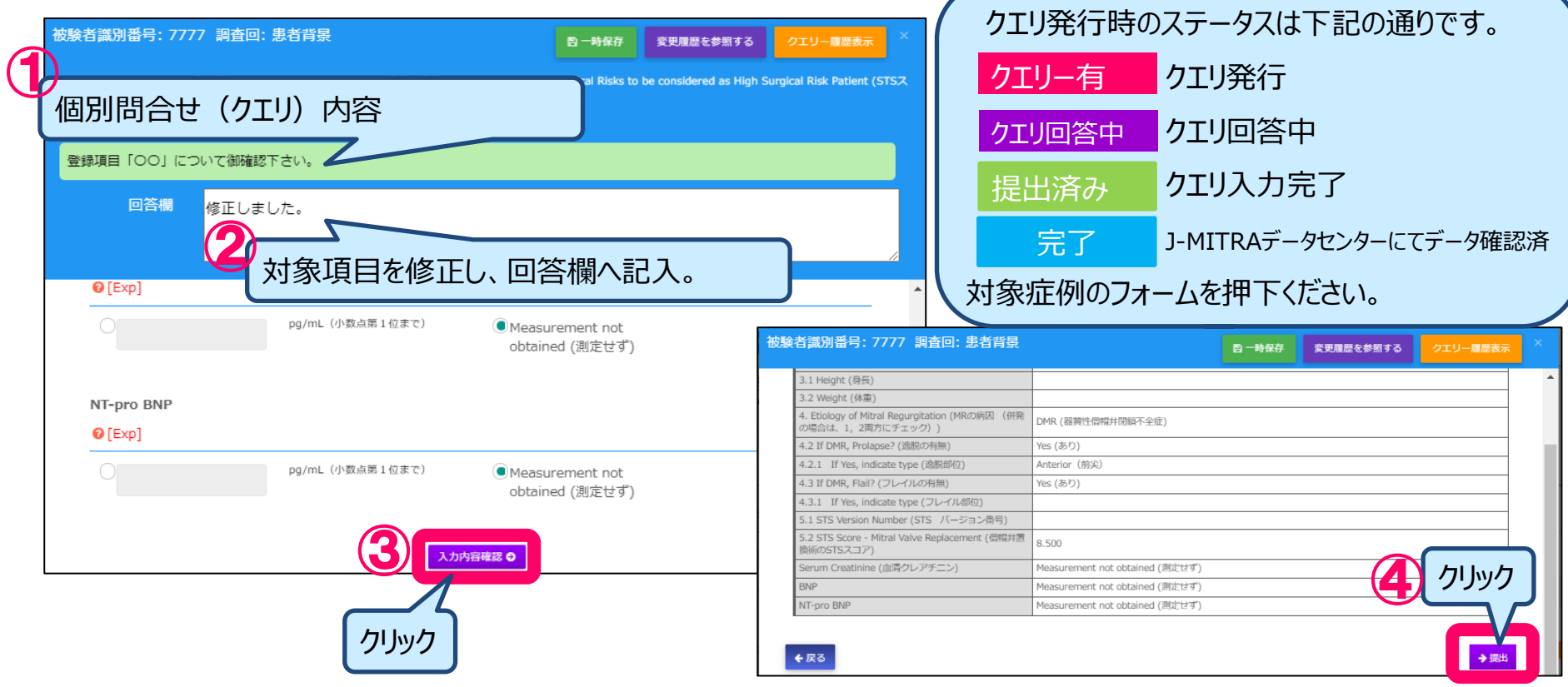

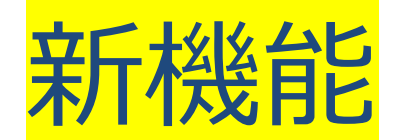

## 新機能 登録症例進捗リスト抽出 方法について

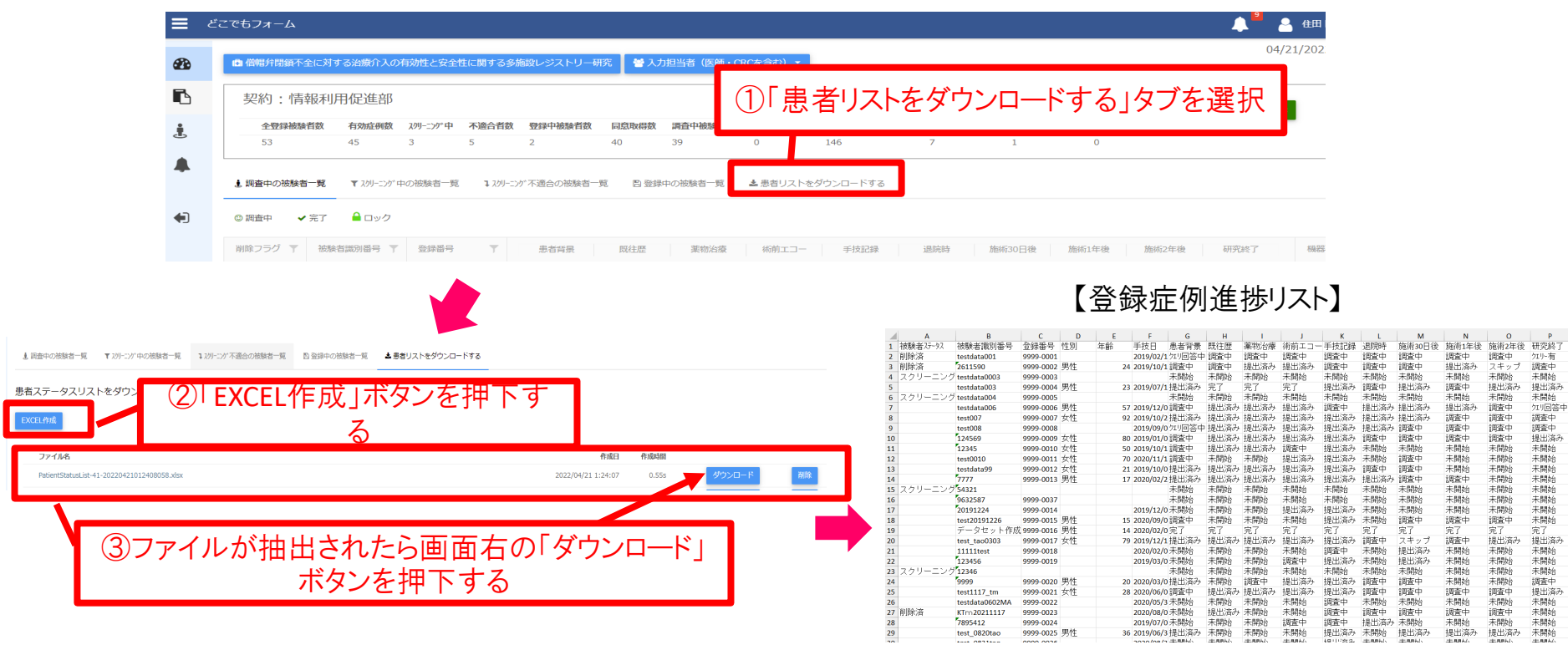

## J-MITRAデータセンターからの お願い

## J-MITRAの登録対象と追加手 技症例のご登録方法について

■J-MITRAの症例登録の対象については 「MitraClipが体内に挿入された時点」で登録 の対象となります。もし挿入されているのであれ ば、手技、追跡情報のご登録が必要となります。 ■J-MITRAの症例登録は、2年間の追跡期間 中は、「1患者1登録」でご登録をお願いして おります。2年間の追跡期間中に追加の MitraClipを施行した場合は、追加手技フォー ムへご登録ください。

■なお2年間の追跡期間を終了し、MitraClip を施行した場合は、新たに症例をご登録くださ いますようお願いいたします。

## J-MITRA登録症例とPMS追加 手技症例について

### MitraClipの症例登録はPMS、レジストリ ーを通して1患者1登録をお願いしており ます。

■PMSに登録した症例で、追加の MitraClipを施行した場合は、初回登録を おこなったPMS登録システムの追加手技 フォームへご登録ください。

### 追跡調査のご登録方法について

#### 追跡調査を実施する時期

手技後30日フォロー(30日±14日) 手技後1年後フォロー(365日±28日)

手技後2年後フォロー(730日±28日)

※原則は、左記の通りですが、期間を超えた場合でもエラーメッセージは表示されますが、入力は可能です。 ただし次のフォローを超えることはできません。 可能な限り、アローワンス内にて患者さまの状況を御確認いただきますようお願い申し上げます。

#### コンタクト方法について

追跡調査期間内で来院または電話(手紙・診療情報提供含む)等による追跡情報が得られなかった場合は、 フォーム内のスキップボタンを押下せずに、登録項目「コンタクト方法:コンタクトできず」をご選択ください。

#### アロワンス期間外の死亡について

追跡調査のアロワンス期間外に死亡した場合は、次の追跡調査フォームは入力せずフォームをスキップ。 例:施術30日後から施術1年後の間で死亡された場合、施術1年後フォーム、施術2年後フォームへの 登録は不要となります。フォーム内右上にあるスキップボタンを押下ください。

死亡症例は、研究終了フォームと有害事象フォームへ必ずご登録をお願い致します。

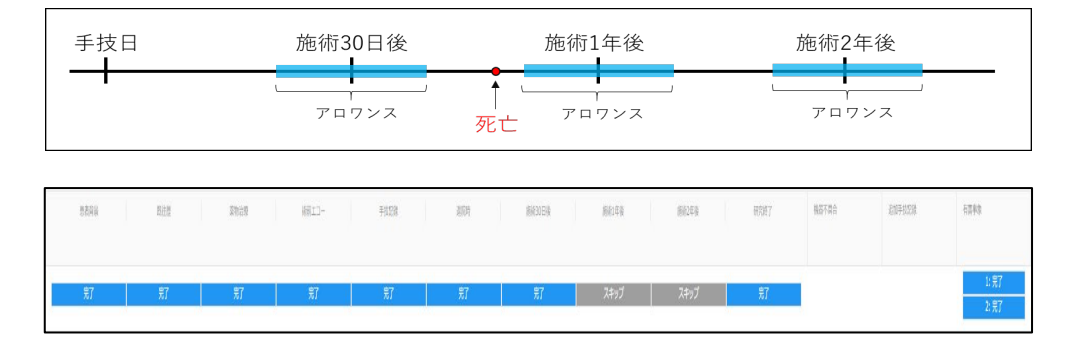

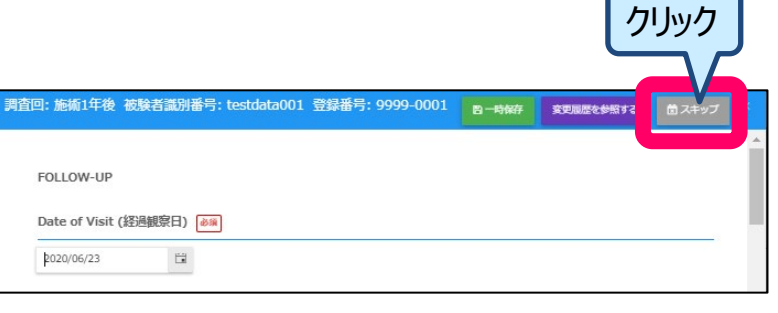

### **30日後、1年後、2年後追跡調査(電話調査)のデータ保存について**

FOLLOW-UP

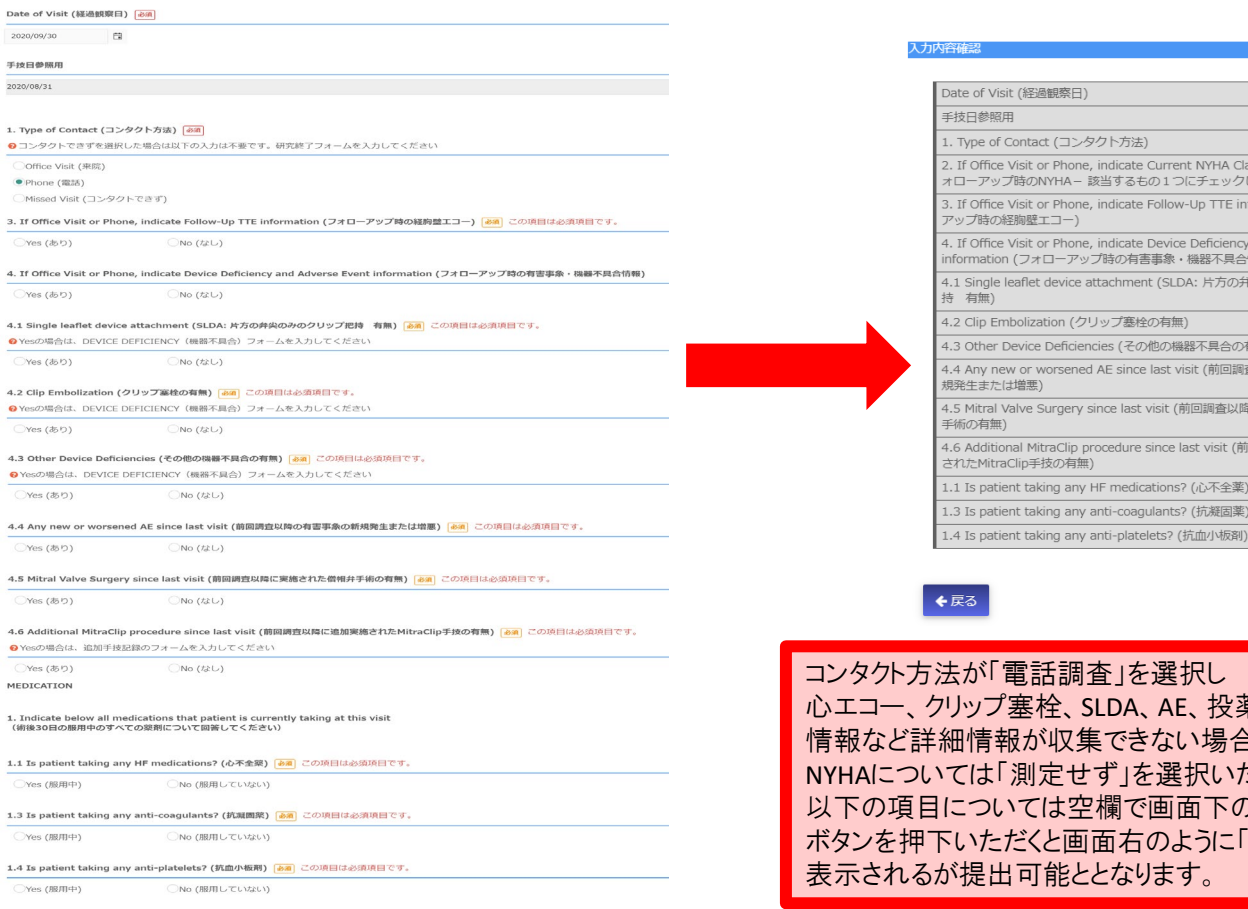

内容稳定O

Visit (経過観察日) 2020/09/30 開照 2020/08/31 Phone (電話) of Contact (コンタクト方法) ffice Visit or Phone, indicate Current NYHA Class - Check one. (フ Not Done (測定せず) ップ時のNYHA-該当するもの1つにチェックしてください) fice Visit or Phone, indicate Follow-Up TTE information (フォロー (Warning) 入力がありません。 時の経胸壁エコー) ffice Visit or Phone, indicate Device Deficiency and Adverse Event ation (フォローアップ時の有害事象・機器不具合情報) gle leaflet device attachment (SLDA: 片方の弁尖のみのクリップ把 (Warning) 入力がありません。 p Embolization (クリップ塞栓の有無) (Warning) 入力がありません。 er Device Deficiencies (その他の機器不具合の有無) (Warning) 入力がありません。 y new or worsened AE since last visit (前回調査以降の有害事象の新 (Warning) 入力がありません。 また(は増悪) ral Valve Surgery since last visit (前回調査以降に実施された僧帽弁 (Warning) 入力がありません。 有無) ditional MitraClip procedure since last visit (前回調査以降に追加実施 (Warning) 入力がありません。 MitraClip手技の有無) (Warning) 入力がありません。 patient taking any HF medications? (心不全薬) patient taking any anti-coagulants? (抗凝固薬) (Warning) 入力がありません。

バ電話調査 を選択し 心エコー、クリップ塞栓、SLDA、AE、投薬 情報など詳細情報が収集できない場合 よ「測定せず」を選択いただき 以下の項目については空欄で画面下の「入力内容確認」 ただくと画面右のように「Warring」が 出可能ととなります。

→提出

(Warning) 入力がありません。

## ユーザーアカウントの削除、追加 について

#### ユーザーアカウントの削除、追加について

人事異動やご退職などによる、ユーザーの削除、追加がありましたら、 「J-MITRA\_ユーザー変更申請書.xlsx」へ必要事項を記入のうえ、 J-MITRAデータセンター(pmvr-DM@ml.ncvc.go.jp)までご提出をお願いいたします。

なお、ご施設で初めてユーザーアカウントを申請する場合は、

J-MITRAホームページ( https://mitrainfo.ncvc.go.jp/ )よりご登録・ご申請をお願いいたします。 ※「J-MITRA\_症例登録システムご利用までの手順について.pdf」をご参照ください。

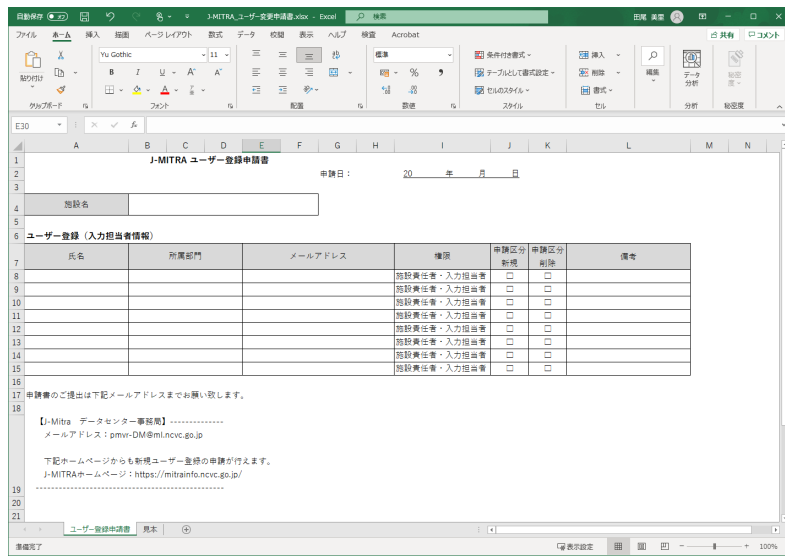

# **もしも、困ったことが発生したら**

- **登録システムに関する問合せ**
- ■ログイン方法がわからない
- ■パスワードが不明?
- ■登録方法に関すること
- ■同意書の保管についてなど

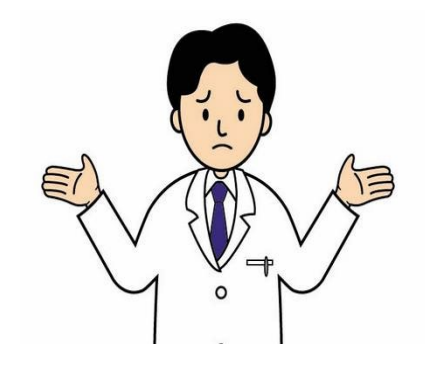

**[問合せ先:](mailto:BPA@ml.ncvc.go.jp) pmvr-DM@ml.ncvc.go.jp**

### **施設認定に関する問合せ [問合せ先:](mailto:BPA@ml.ncvc.go.jp) device@j-circ.or.jp**